# *Evacuation of Facilities In Disaster Systems*

## **Getting Started**

The **e-FINDS** Data Reporter and **e-FINDS** Administrator role have access to the patient tracking application. From the **My Account**  link, on the menu bar (top right) of the Health Commerce System (HCS), click See what roles I hold to verify that you are in one of the e-FINDS roles. If you are not in an e-FINDS role, please contact your facility's HCS Coordinator. Locate your coordinators from **My Account** > Look up my coordinators. Click Update or verify my contact information to access and update your business and emergency contact information to receive communications.

## **Open e-FINDS**

- 1. Log on to the HCS (https://commerce.health.state.ny.us). If you cannot remember your user id or password, please call Commerce Accounts Management Unit at 1-866-529-1890.
- 2. Click **e-FINDS** in the **My Applications** panel (left side). If you do not see e-FINDS, then you are not in an e-FINDS role (see Getting Started).
- 3. Select your current location from the dropdown list.
- 4. Click **Submit,** and proceed to one of the following actions.

## **Always VERIFY your location, if affiliated with more than one!**

#### **Evacuating Facility: Registers Multiple Patient/Resident**

#### **e-FINDS Administrator Role Only**

- 1. Click **Register Patient/Resident** > **Multi Patient/Resident Input.**
- 2. Verify Evacuation Operation and Current Location.
- 3. Select Intended Destination.
- 4. Enter the number of barcodes to be assigned.
- 5. Click **Generate Fillable Spreadsheet.**
- 5. Enter known information, such as first name, last name, date of birth (mm/dd/yyyy), and gender.
- 6. Click **Save all Patient/Resident.**
- 7. Verify message: Successfully saved {correct # being evacuated} Patient/Resident and click **barcode** to view or update the patient or resident information.

## **Evacuating Facility: Register Patient/Resident with Scanner**

**Evacuating facilities may not have time to complete the registration process, so multiple time saving options are available** 

- 1. Scan a barcode OR click **Register Patient/Resident**  > **With Scanner.**
- 2. Confirm message: Barcode is located. You can register a new Patient/Resident with it.
- 3. **If time allows**, enter first name, last name, date of birth (mm/dd/yyyy), gender, etc.
- 4. Verify the Evacuation Operation OR select another operation from the list.
- 5. Verify the patient/resident current location is correct.
- 6. Select the Intended Destination Organization type, if necessary.
- 7. Select the Intended Destination.
- 8. Enter the Bulk Group; such as bus no. or transportation description.
- 9. Click **Register**. If the required fields are not complete, you will receive an error message. Click **Override** to bypass the error.
- 10. Confirm message: Patient/Resident info is updated.

### **Evacuating Facility: Updates Multiple Patient/Resident e-FINDS Administrator Role Only**

- 1. Click **Update Patient/Resident > Multi Patient/Resident Update.**
- 2. Verify your location.
- 3. Select the Action Type: **Releasing Patient/Resident From this Location,** OR **Change Operation for Patient/Resident at this Location.**
- 4. Select the Intended Destination.
- 5. Enter the Bulk Group, for example transport via bus.
- 6. Click **Load All Patient/Resident.**
- 7. Select All OR select Update for each patient/resident.
- 8. Click **Release Selected Patient/Residents OR Change Operation for Selected Patient/Resident.**
- 9. Verify Successfully updated {#} Patient/Resident.

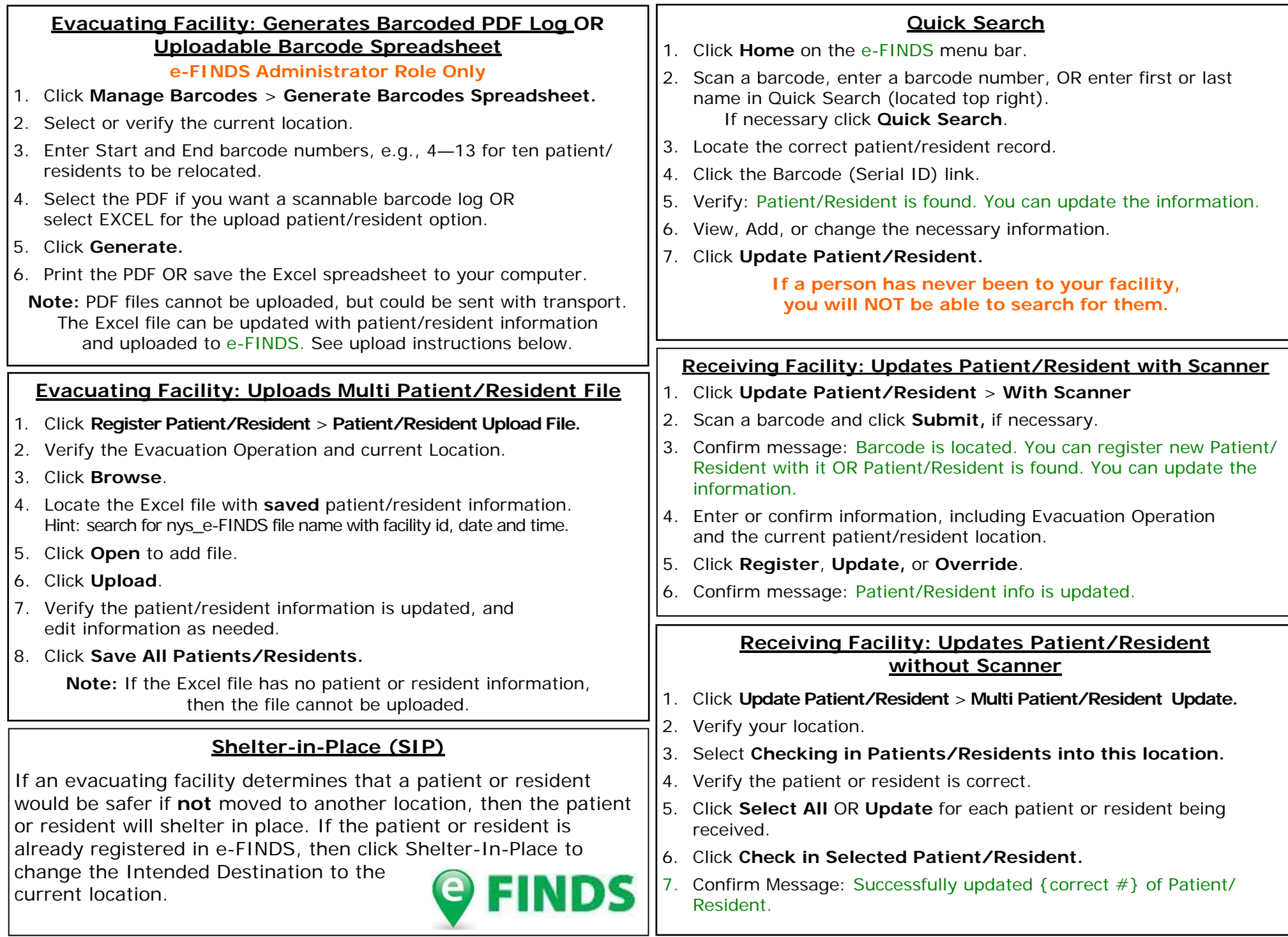